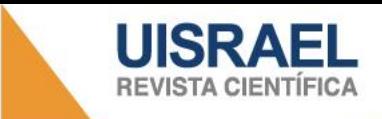

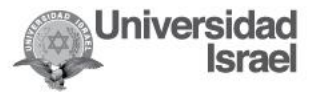

## **Manual de envíos**

**1.** Registrarse en el OJS completando los datos correspondientes.

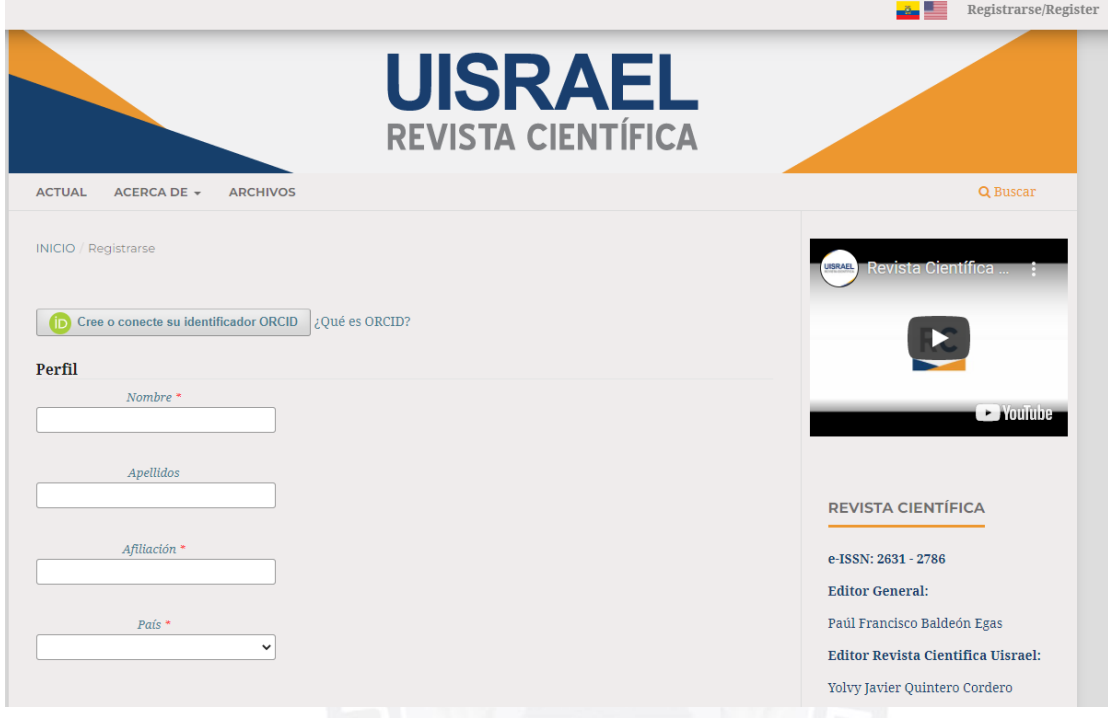

**2.** Una vez realizado el registro, seleccionar: **Realizar un nuevo envío**

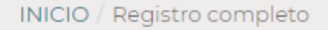

¡Gracias por registrarte! ¿Qué le gustaría hacer después?

- Realizar un nuevo envío
- Editar mi perfil
- $\bullet$  Continuar navegando

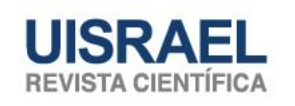

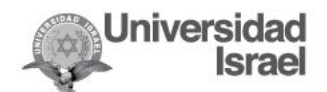

**3.** Seleccionar la sección a la que pertenece su propuesta. Marcar los requisitos de envío y aceptar la declaración de derechos de autor.

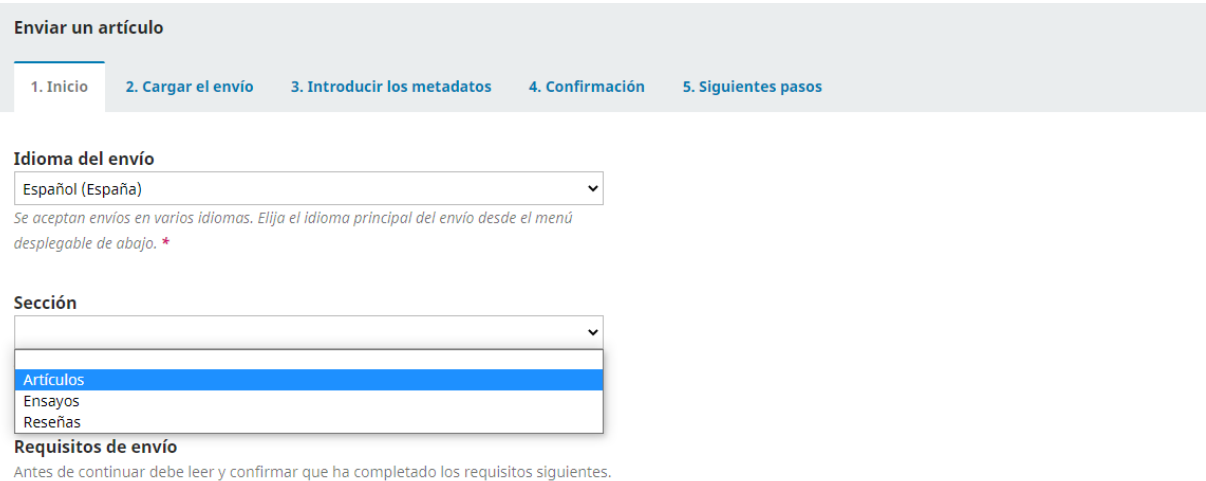

**4.** Este paso incluye tres fases: **Cargar envío** (seleccione texto del artículo), **Metadatos** (seleccionar continuar) y **finalizar** el envío. Es importante que además del Artículo y otro documento complementario (en caso de tenerlo), se seleccione la opción de **Otro** para adjuntar la **Carta de originalidad y cesión de derechos.**

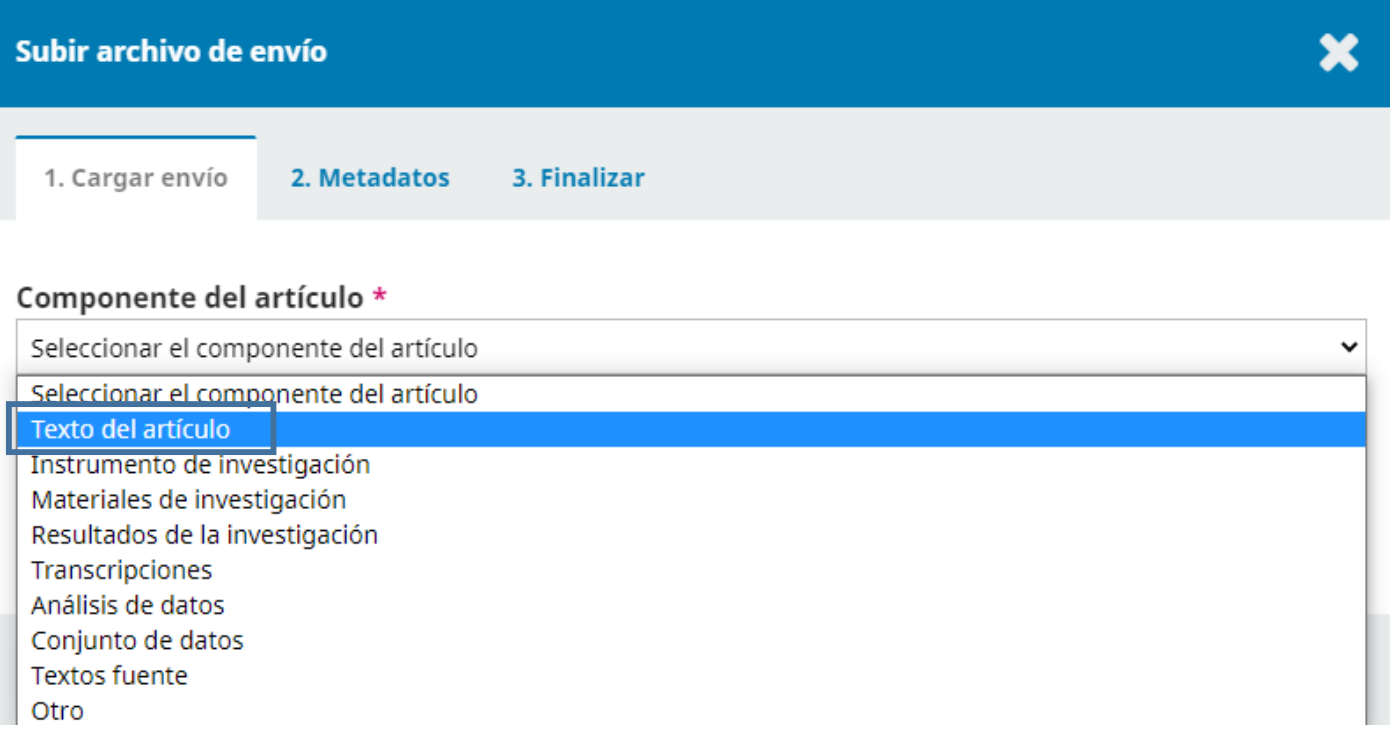

## **5.** Una vez cargado el envío se debe ver de esta manera:

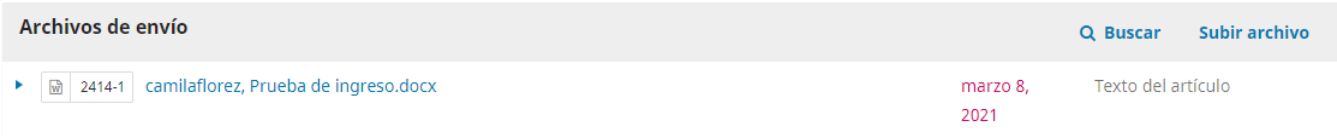

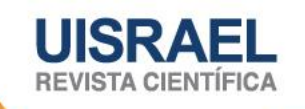

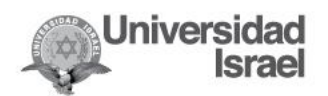

- 6. Ingresar manualmente los metadatos. Se marcarán con (\*) los campos obligatorios: título, resumen, palabras claves (estos tres campos deberá ingresar en español e inglés), autores (si hay más de uno agregarlo en añadir colaborador) y citas.
- 7. Cuando todos los campos estén llenos podrá realizar la confirmación de su envío y seleccionar Finalizar envío.

Se ha subido su envío y ya está listo para ser enviado. Puede volver atrás para revisar y ajustar la información que desee antes de continuar. Cuando esté listo haga clic en "Finalizar envío" Finalizar envío **Cancelar** 

8. Recibirá la notificación de envío completo, posteriormente podrá revisar este envío, crear un nuevo envío o volver al escritorio.

## **Envío completo**

Gracias por su interés por publicar con Revista Científica UISRAEL.

## ¿Y ahora qué?

La revista ha sido notificada acerca de su envío y se le enviará un correo electrónico de confirmación para sus registros. Cuando el editor haya revisado el envío, se contactará con usted.

Por ahora, usted puede:

- Revisar este envío
- Crear un nuevo envío
- Volver al escritorio

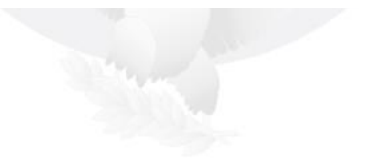